# **Roger Access Control System 5v2**

Nota aplikacyjna nr 029

Wersja dokumentu: Rev. A

# **Kontrola dostępu do szafek**

Uwaga: Niniejszy dokument dotyczy RACS 5 v2.0.8 lub nowszy

## *Wprowadzenie*

System RACS 5 umożliwia realizację kontroli dostępu do szafek i schowków. Pojedynczy szafkowy kontroler dostępu serii MC16-LRC w zależności od wersji może obsługiwać od 16 do 64 szafek.

## *Przewodowa kontrola dostępu do szafek*

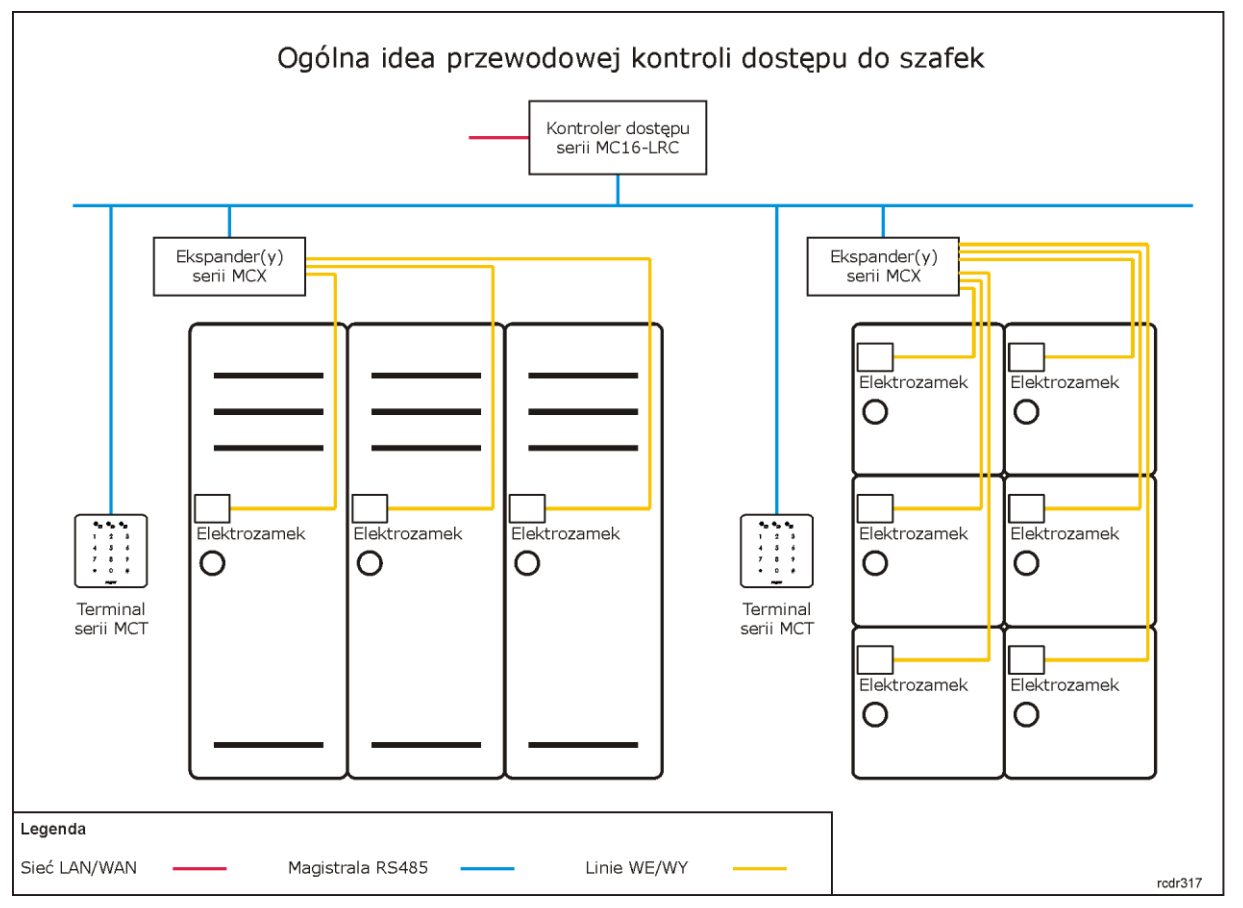

W przypadku przewodowej kontroli dostępu do szafek zakłada się wykorzystanie terminali serii MCT do identyfikacji użytkowników oraz wyjść ekspanderów serii MCX do sterowania standardowymi zamkami elektrycznymi zamontowanymi w szafkach. Dostęp do szafek w ramach danego kontrolera może odbywać się z poziomu jednego wspólnego terminala albo można podzielić szafki na grupy obsługiwane przez osobne terminale.

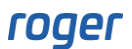

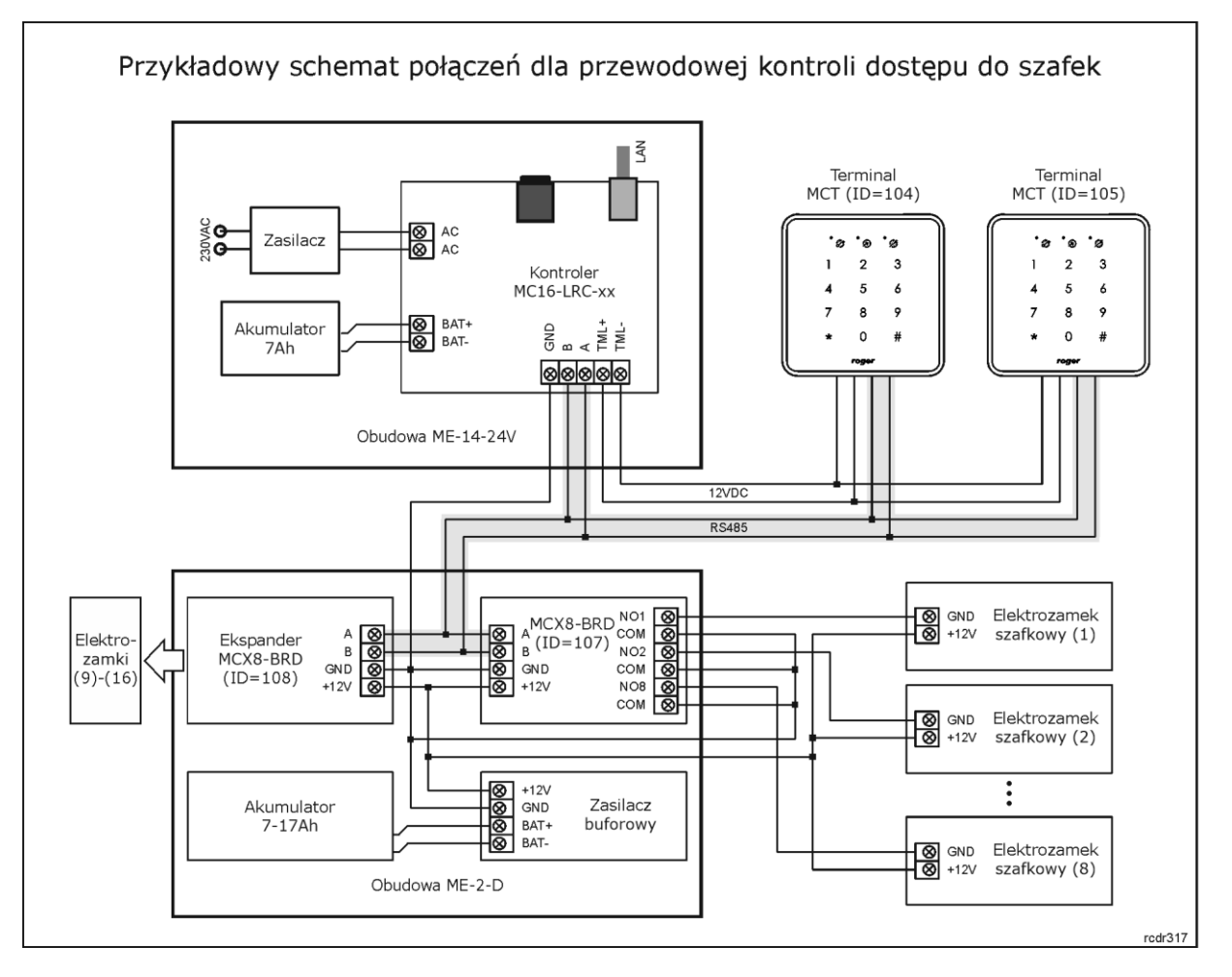

Uwagi do schematu:

- Elektrozamki szafek są sterowane za pomocą przekaźników lub linii tranzystorowych ekspanderów serii MCX. Zestaw podany na schemacie z dwoma ekspanderami MCX8-BRD umożliwia kontrolę 16 elektrozamków, które mogą być obsługiwane w dowolnych konfiguracjach z obu terminali MCT lub jednego z nich.
- Dalszą rozbudowę systemu można uzyskać poprzez dołączanie kolejnych ekspanderów do kontrolera MC16-LRC a także zastosowanie kolejnych kontrolerów ze swoimi ekspanderami.
- Największą możliwą ilość zamków obsługiwanych przez pojedynczy kontroler można uzyskać dla kontrolera MC16-LRC-64 i są to 64 elektrozamki wymagające zastosowania ośmiu ekspanderów MCX8-BRD lub innych oferujących w sumie 64 linie wyjściowe.
- Całkowita ilość urządzeń MCT/MCX na magistrali RS485 danego kontrolera nie może przekroczyć dostępnej puli 16 adresów z zakresu ID=100-115.
- Maksymalna długość magistrali RS485 to 1200m i wszystkie urządzenia na tej magistrali powinny mieć wspólny minus zasilania.
- Opcjonalnie do wejść ekspanderów można podłączyć czujniki otwarcia drzwiczek jeżeli są one zamontowane po to by monitorować stan otwarcia szafek.
- Zasilacz buforowy dobrać w zależności od wymaganego poboru prądu przez elektrozamki.
- Przy większej ilości ekspanderów MCX8-BRD do ich instalacji można wykorzystać obudowę metalową ME-43-S z fabrycznie zainstalowanym zasilaczem buforowym.

# *Konfiguracja przewodowej kontroli dostępu do szafek*

### **Konfiguracja niskopoziomowa i struktury logicznej**

Konfiguracja przewodowej kontroli dostępu do szafek jest podobna do typowej kontroli dostępu na przejściach, z tą różnicą że występuje przyporządkowanie wielu przejść (szafek) do pojedynczych terminali a nie pojedynczych przejść do pojedynczych terminali. Aby skonfigurować przykładowy system ze schematu powyżej:

- Wykonaj konfigurację niskopoziomową kontrolera za pomocą programu RogerVDM zgodnie z notą aplikacyjną AN006 definiując klucz komunikacyjny, docelowy adres IP i w razie potrzeby inne parametry urządzenia.
- Zainstaluj program VISO, skonfiguruj bazę danych oraz serwery systemu RACS 5 i wykryj kontroler wraz z jego urządzeniami peryferyjnymi za pomocą Kreatora kontrolera zgodnie z notą aplikacyjną AN006.
- Wykonaj konfigurację niskopoziomową ekspanderów MCX8-BRD i terminali MCT definiując indywidualne adresy na magistrali RS485 zgodnie z ich instrukcjami instalacyjnymi. W razie potrzeby skonfiguruj typy wejść ekspanderów (NO lub NC).
- W drzewku nawigacyjnym programu VISO w ramach danego kontrolera MC16 dwukrotnie kliknij polecenie *Przejścia*.
- W otwartym oknie wybierz przycisk *Dodaj* i nadaj nazwę przejściu, które będzie reprezentować określoną szafkę. W ramach tego samego okna po rozwinięciu obszaru *Ustawienia* można dodatkowo zdefiniować pozostałe parametry przejścia takie jak np. *Normalny czas odblokowania* czyli czas załączenia wyjścia sterującego elektrozamkiem szafki i ewentualnie *Skrócenie czasu odblokowania* oraz *Zwłoka przed odblokowaniem*. Zamknij okno przyciskiem *OK*.
- W dolnej części ekranu wybierz zakładkę *Linie wyjściowe* i następnie przycisk *Dodaj*.
- W nowo otwartym oknie wybierz przycisk po to by wskazać lokalizacje linii.
- W kolejnym oknie w polu *Nazwa* obszaru *Obiekt* wskaż linię wyjściową do sterowania elektrozamkiem np. przekaźnik REL1 ekspandera MCX8-BRD (ID=107) ze schematu i następnie zamknij okno przyciskiem *OK*.

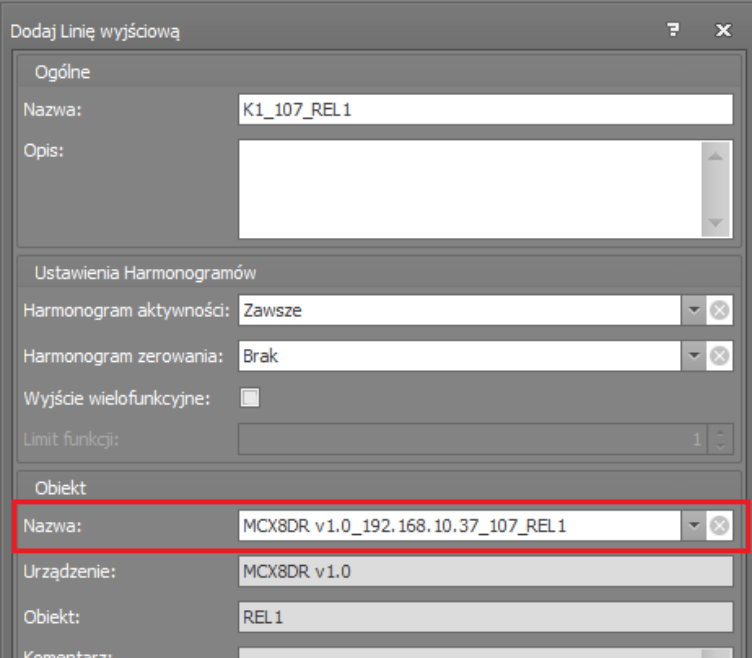

• W otwartym oknie w polu *Funkcja* przypisz funkcję *[31]: Zamek drzwi*.

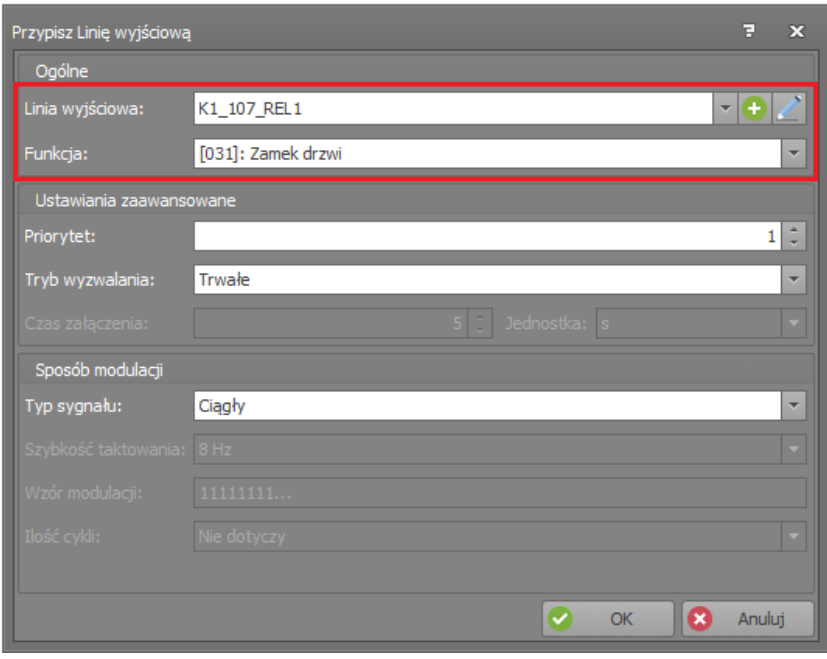

- Opcjonalnie jeżeli w systemie szafkowym zainstalowano czujniki otwarcia drzwiczek i podłączono je do linii wejściowych ekspanderów to w analogiczny przypisz do Przejścia linię wejściową w zakładce *Linie wejściowe* z funkcją *[130]: Czujnik otwarcia - klucz stały*. Typ linii wejściowej NO lub NC ustawia się w ramach konfiguracji niskopoziomowej urządzenia (RogerVDM lub VISO v2).
- W ten sam sposób zgodnie ze schematem zdefiniuj pozostałe 15 Przejść, każde ze swoją linią wyjściową do obsługi pozostałych 15 zamków elektrycznych.
- W drzewku nawigacyjnym programu VISO w ramach danego kontrolera MC16 dwukrotnie kliknij polecenie *Terminale dostępu*.
- W otwartym oknie wybierz przycisk *Dodaj*, wskaż czytnik podłączony do kontrolera i zamknij okno przyciskiem *OK*.
- W ten sam sposób zdefiniuj kolejne terminale jeżeli podłączone jest ich więcej niż jeden tak jak na przykładowym schemacie.
- W drzewku nawigacyjnym programu VISO w ramach danego kontrolera MC16 dwukrotnie kliknij polecenie *Punkty identyfikacji*.
- W otwartym oknie wybierz przycisk *Dodaj*, nadaj nazwę Punktowi identyfikacji np. K1\_PL1 i zamknij okno przyciskiem *OK*.
- W dolnej części ekranu wybierz zakładkę *Terminale dostępu*, następnie przycisk *Przypisz* i wskaż wcześniej utworzony terminal dostępu. Dalsze kroki konfiguracji będą realizowane przy założeniu że jeden terminal na schemacie służy do sterowania ośmioma elektrozamkami w ramach jednego z ekspanderów MCX8-BRD. W systemie RACS 5 możliwe jest jednak uzyskanie praktycznie dowolnego powiązania pomiędzy terminalami a liniami wyjściowymi w tym również takiego gdzie do wszystkich 16 elektrozamków ma się dostęp z obu terminali jednocześnie. Jedynym warunkiem jest to żeby powiązania były w ramach tego samego kontrolera i jego urządzeń peryferyjnych.
- W dolnej części ekranu wybierz zakładkę *Przejścia* i zgodnie z powyższym założeniem przypisz z listy 8 Przejść (szafek), do których wcześniej przypisane zostały poszczególne linie wyjściowe.
- Wskazana jest również zmiana funkcji wywoływanej przez zwykłą identyfikację czyli pojedynczy odczyt karty na Punkcie identyfikacji. Domyślna funkcja *[151]* w przypadku obsługi szafek będzie niepotrzebnie generować serię zdarzeń po przyznaniu dostępu zamiast pojedynczego zdarzenia. W związku z tym w dolnej części ekranu w zakładce *Opcje identyfikacji* wybierz przycisk *Edytuj* i następnie w zakładce *Identyfikacja zwykła* zamień funkcję *[151]* na funkcję *[175]* wskazując utworzony przed chwilą Punkt identyfikacji jako *Obiekt docelowy*.

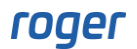

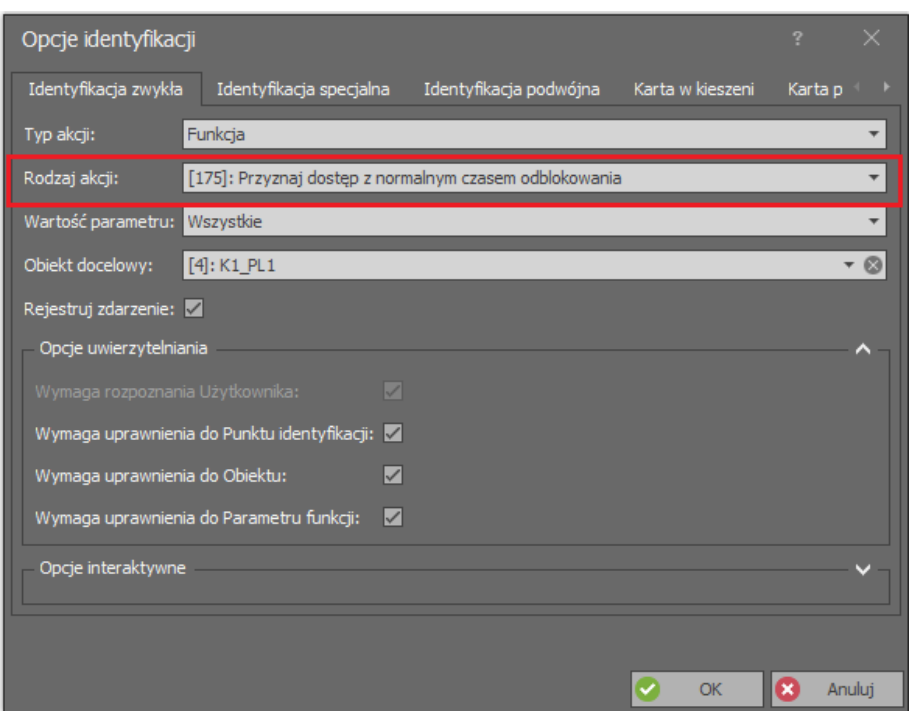

- Utwórz kolejny Punkt identyfikacji i analogiczne przypisz do niego drugi terminal, pozostałe osiem Przejść (szafek) i wprowadź zmianę w zakresie Opcji identyfikacji.
- Prześlij ustawienia do kontrolera.

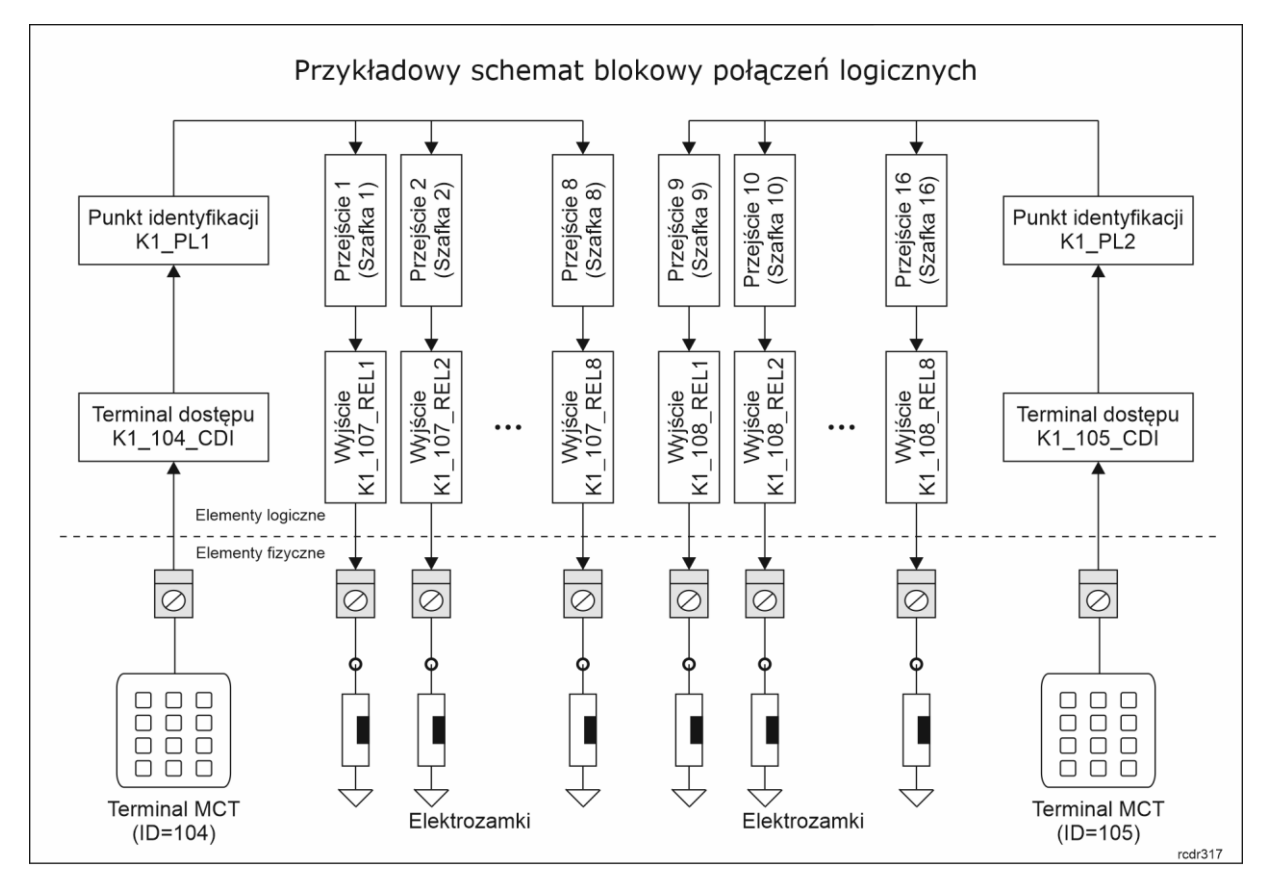

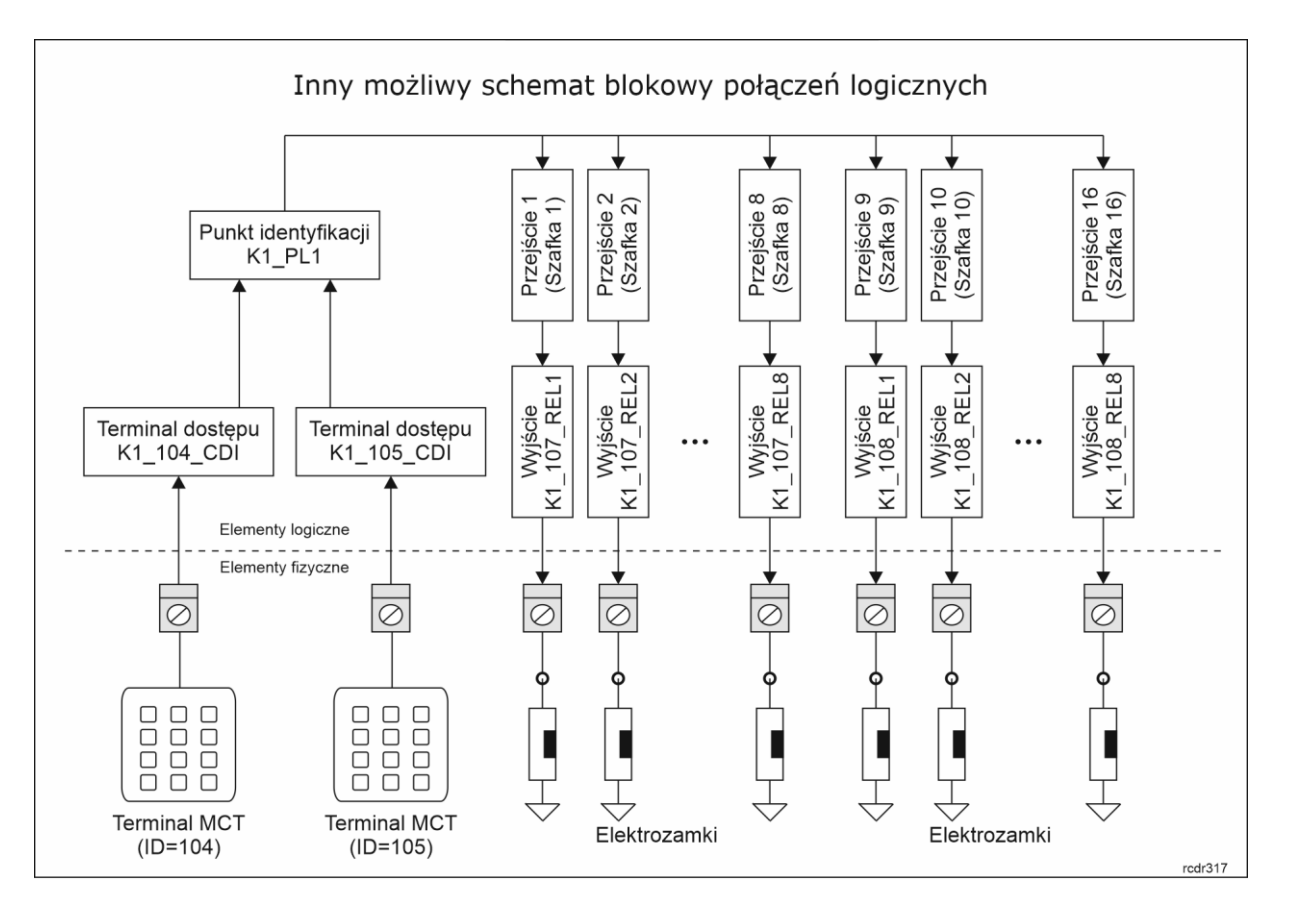

Różnica pomiędzy podanymi powyżej schematami logicznymi polega na tym, że w zależności od Uprawnień użytkownika w pierwszym z nich każde 8 szafek jest obsługiwane z własnego terminala, natomiast w drugim każda z 16 szafek może być obsługiwana z dowolnego terminala. W drugim scenariuszu do Punktu identyfikacji (logicznego czytnika) przypisany jest więcej niż jeden Terminal dostępu (fizyczny czytnik). W niniejszej nocie opisywany jest pierwszy scenariusz.

### **Konfiguracja Uprawnień**

Po zdefiniowaniu struktury logicznych powiązań pomiędzy czytnikami a ekspanderami, w kolejnym kroku konieczne jest zdefiniowanie Uprawnień czyli praw dostępu, które w kolejnym kroku będzie można przypisywać użytkownikom systemu. Aby zdefiniować Uprawnienia zaawansowane dostępu do szafek:

- W drzewku nawigacyjnym programu VISO rozwiń polecenie *Uprawnienia* i następnie dwukrotnie kliknij polecenie *Uprawnienia zaawansowane*.
- W otwartym oknie wybierz przycisk *Dodaj*, nadaj nazwę Uprawnieniu, przypisz funkcję *[175]*, przy założeniu że została ona wcześniej zmieniona dla identyfikacji zwykłej na Punkcie identyfikacji (jeżeli nie, to Uprawnienie należy zdefiniować dla domyślnej funkcji *[151]*), w dolnej części okna odznacz opcję *Uprawnia do wykonania funkcji z dowolnym Parametrem funkcji* i zamknij okno przyciskiem *OK*.

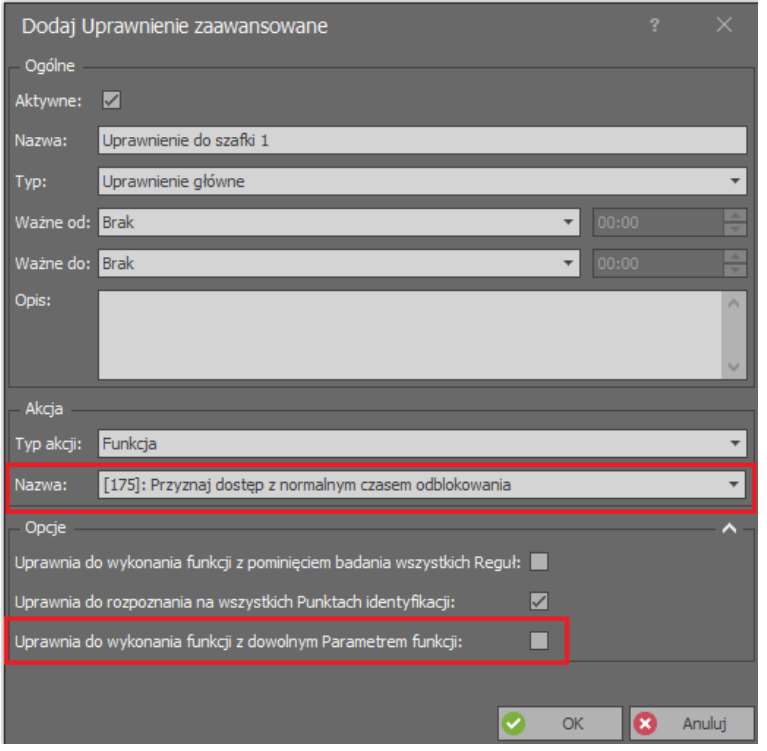

- W dolnej części ekranu wybierz zakładkę *Reguły zezwalające* i następnie przycisk *Dodaj*.
- W nowo otwartym oknie wybierz *Obiekt* jako *Typ reguły*, *Wybrane* jako *Zakres*, *Punkt identyfikacji* jako *Typ* i *K1\_PL1* jako *Wartość*. Przy takich ustawieniach reguła będzie umożliwiać korzystanie z czytnika ID=104. Opcjonalnie regułę Uprawnienia można dodatkowo ograniczyć czasowo w polu *Harmonogram* jeżeli wcześniej został zdefiniowany własny harmonogram okresowy za pomocą polecenia *Harmonogramy* w drzewku nawigacyjnym programu VISO. Zamknij okno przyciskiem *OK*.

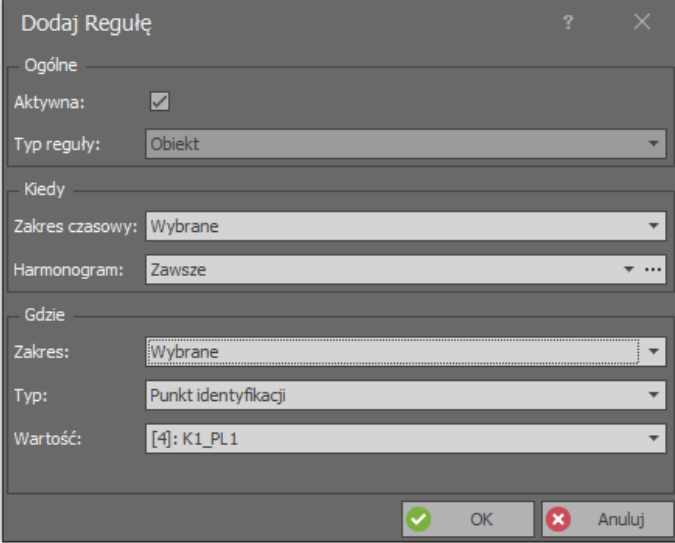

• Stwórz kolejną regułę zezwalającą, tym razem wybierając *Parametr funkcji* jako *Typ reguły*, *Wybrane* jako *Zakres*, *Przejście* jako *Typ* i *Szafka 1* jako *Wartość*. Przy takich ustawieniach reguła będzie umożliwiać załączanie przekaźnika REL1 i przez to otwieranie Szafki 1. Opcjonalnie regułę Uprawnienia można dodatkowo ograniczyć czasowo w polu *Harmonogram* jeżeli wcześniej został zdefiniowany własny harmonogram okresowy za pomocą polecenia *Harmonogramy* w drzewku nawigacyjnym programu VISO. Zamknij okno przyciskiem *OK*.

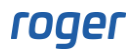

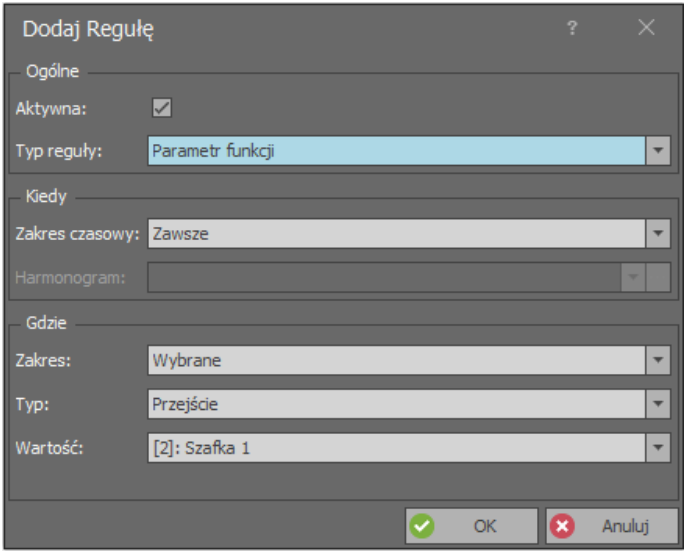

- Powtórz opisane czynności tworząc kolejne siedem Uprawnień dla Punktu identyfikacji K1\_PL1 i Przejść (szafek) 2-8.
- Analogicznie zdefiniuj kolejne osiem Uprawnień dla Punktu identyfikacji K1\_PL2 i Przejść (szafek) 9-16.

#### **Zarządzenie użytkownikami**

Do konfiguracji użytkowników systemu można wykorzystywać narzędzia dostępne po wybraniu polecenia *Kreatory* w menu górnym programu VISO. Nowego użytkownika można stworzyć za pomocą kreatora *Dodaj Osobę online*. Użycie tego kreatora zostało opisane w nocie aplikacyjnej AN006. W ramach kreatora można użytkownikowi przypisać Uprawnienia jak też nośniki czyli karty i kody PIN.

## *Dodatkowe funkcjonalności kontroli dostępu do szafek*

#### **Tryby przejść**

W przypadku szafek, które odpowiadają Przejściom w systemie RACS 5 możliwe jest przełączanie trybów przejścia. Następujące tryby są dostępne w systemie:

- Normalny (drzwi są otwierane na określony czas po przyznaniu dostępu)
- Odblokowane (drzwi są na stałe otwarte tak długo jak tryb jest włączony)
- Warunkowo odblokowane (drzwi są otwierane na stałe po przyznaniu dostępu)
- Zablokowane (drzwi są zablokowane tak długo jak tryb jest włączony i nie ma możliwości przyznania dostępu bez względu na Uprawnienia użytkownika)

Tryby drzwi można przełączać na wiele sposobów tj. odczytem karty, linią wejściową, klawiszem funkcyjnym, harmonogramem oraz zdalną komendą z programu VISO, którą z kolei można wywoływać m.in. z poziomu mapy oraz różnych monitorów.

#### **Monitorowanie szafek**

Jeżeli w systemie stosowane jest monitorowanie stanu otwarcia szafki za pomocą czujnika otwarcia drzwiczek podłączonego do wejścia kontrolera/ekspandera/zamka to możliwe jest generowanie w systemie alarmów niedomknięcia drzwiczek jak też alarmów siłowego otwarcia. Alarmy mogą być sygnalizowane na wyjściach z funkcjami *[32]* i *[33]* na poziomie Przejścia. Dodatkowo dla takich sytuacji system generuje zdarzenia, które z kolei mogą być nie tylko rejestrowane i wyświetlane na poziomie programu VISO ale można też dla nich zdefiniować automatyczną reakcję systemu jak np. wysłanie emaila pod określony adres co konfiguruje się po wybraniu polecenia *Rejestr zdarzeń->* 

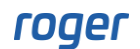

*Typy zdarzeń* w menu górnym programu VISO a następnie *Akcje* dla danego zdarzenia. Alerty i akcje w systemie RACS 5 szczegółowo opisano w nocie aplikacyjnej AN041.

Stan otwarcia szafek jak też ich tryb zablokowania (tryb przejścia) można monitorować w oknie programu VISO po wybraniu polecenia *Monitorowanie systemu* w menu górnym programu VISO a następnie *Monitor stanu Przejść*.

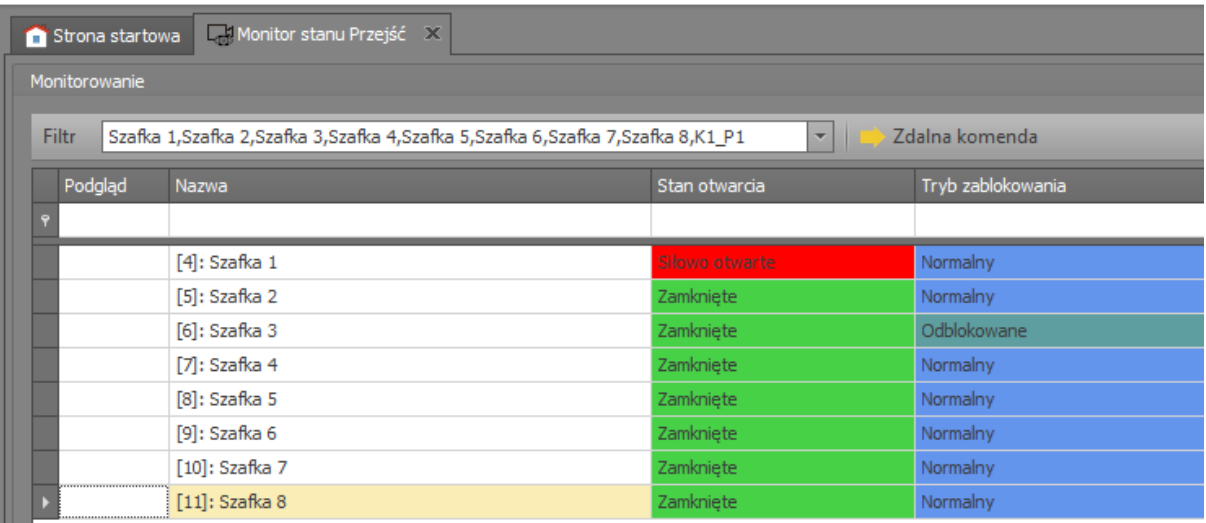

**Kontakt: Roger sp. z o.o. sp.k. 82-400 Sztum Gościszewo 59 Tel.: +48 55 272 0132 Faks: +48 55 272 0133 Pomoc tech.: +48 55 267 0126 Pomoc tech. (GSM): +48 664 294 087 E-mail: [pomoc.techniczna@roger.pl](mailto:biuro@roger.pl) Web: [www.roger.pl](http://www.roger.pl/)**